# SHIPMENT NOTIFICATION

### **Overview**

Use the Shipment Notification tool on LTL.xpo.com to:

- Track individual shipments by PRO number or any reference number.
- Track shipments by pickup location, delivery location, or both.

### **Access the Shipment Notifications Tools**

- **1.** Go to **LTL.xpo.com**, and log in.
- **2.** At the top of the page, click **Manage It** > **Shipment Notifications**.

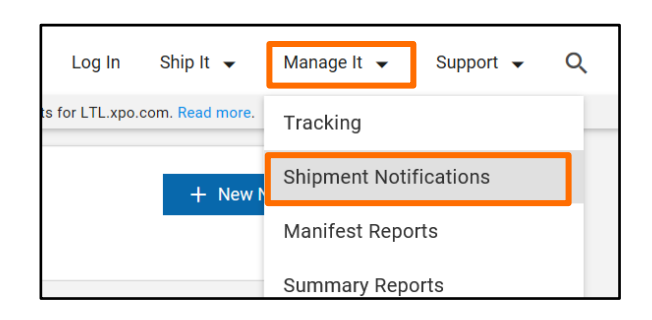

## **Create a New Notification for an Individual Shipment**

- **1.** From the Shipments Notifications page, click <sup>+ New Notification</sup>
- **2.** Under **Recipients**, type up to three email addresses. *Note*: Separate addresses with a comma.
- **3.** Under **Notification Type**:
	- **a.** Select **Shipment** if not already selected.
	- **b.** Select **Reference Number** or **XPO PRO**.
		- **If you selected, Reference Number, type a** number in the **BOL, PO, or other** field.
		- If you selected **XPO PRO**, type a PRO number in the blank field.

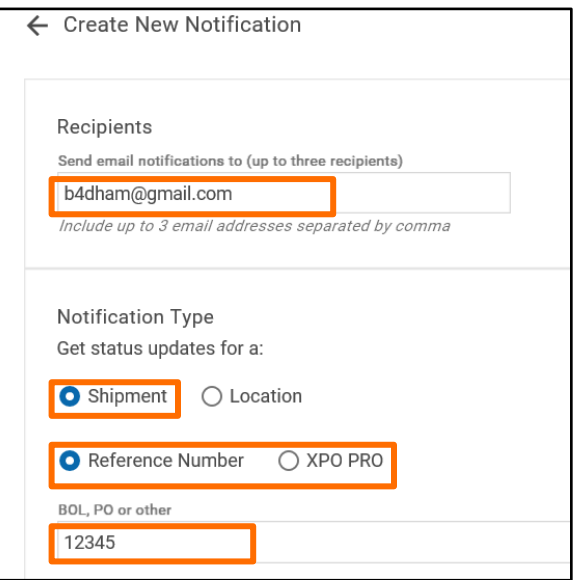

# **XPOLogistics**

#### LTL.xpo.com Instructions

## **SHIPMENT NOTIFICATION, CONTINUED**

#### **4.** Under **Event Statuses**, select **Pickup/Delivery** or **All Statuses**.

*Tip*: Clicking **All Statuses** displays a longer list of event statuses. Using this option also allows you to receive notifications when a delivery has *not yet been attempted.*

**5.** Check the statuses you want email notifications for.

*Tip*: You can select statuses individually, use the **Select All** option, or use the **Select All** and then deselect any statuses you don't want.

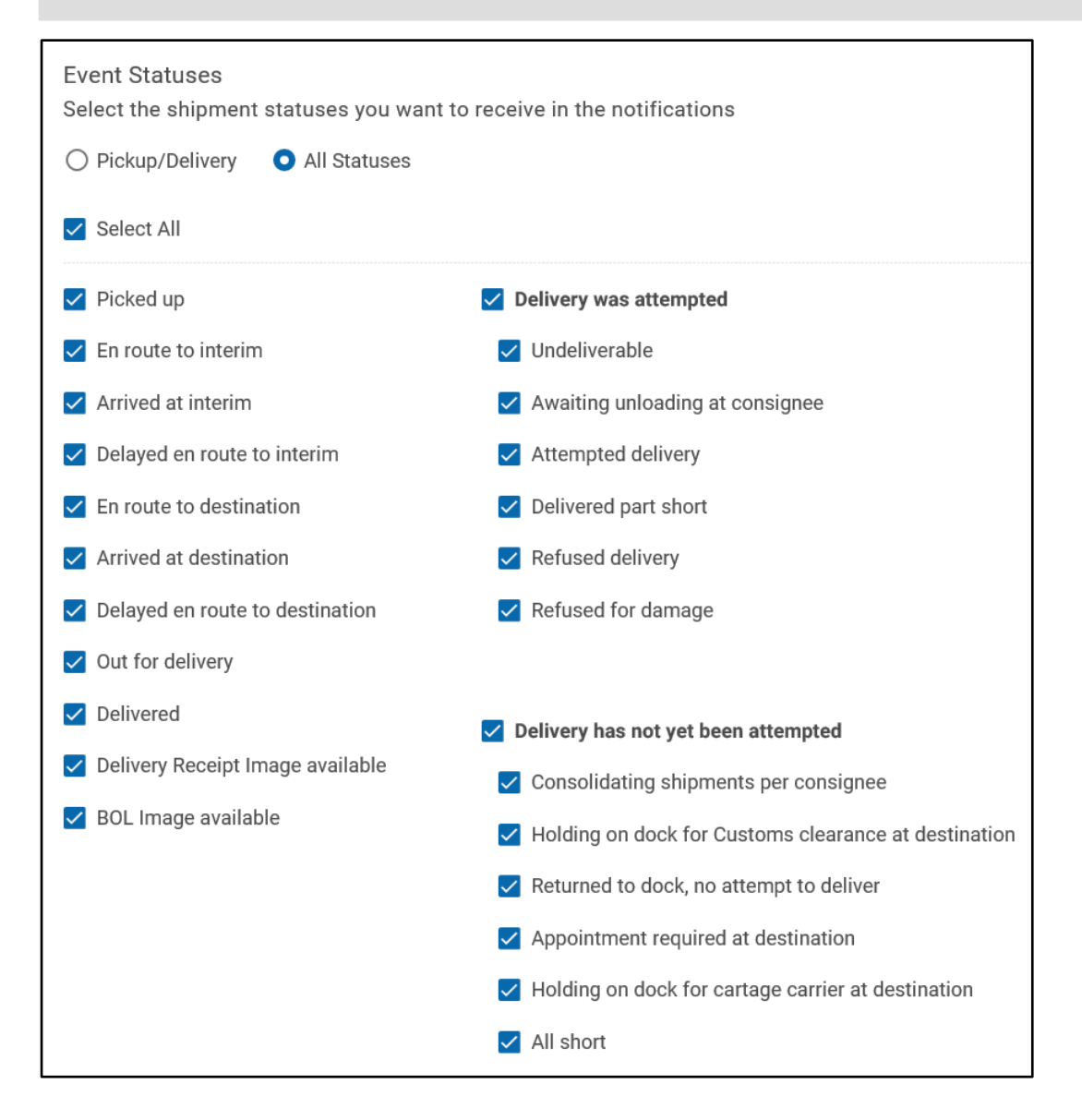

**6.** Click Create Notification

# **XPOLogistics**

### LTL.xpo.com Instructions

## **SHIPMENT NOTIFICATION, CONTINUED**

### **Create a New Notification for a Location**

*Note*: Rather than creating shipment notifications for locations, many users prefer to create reports using the XPO **Manifest Report** tool. Go to **Manage it** > **Manifest Reports** to access this tool.

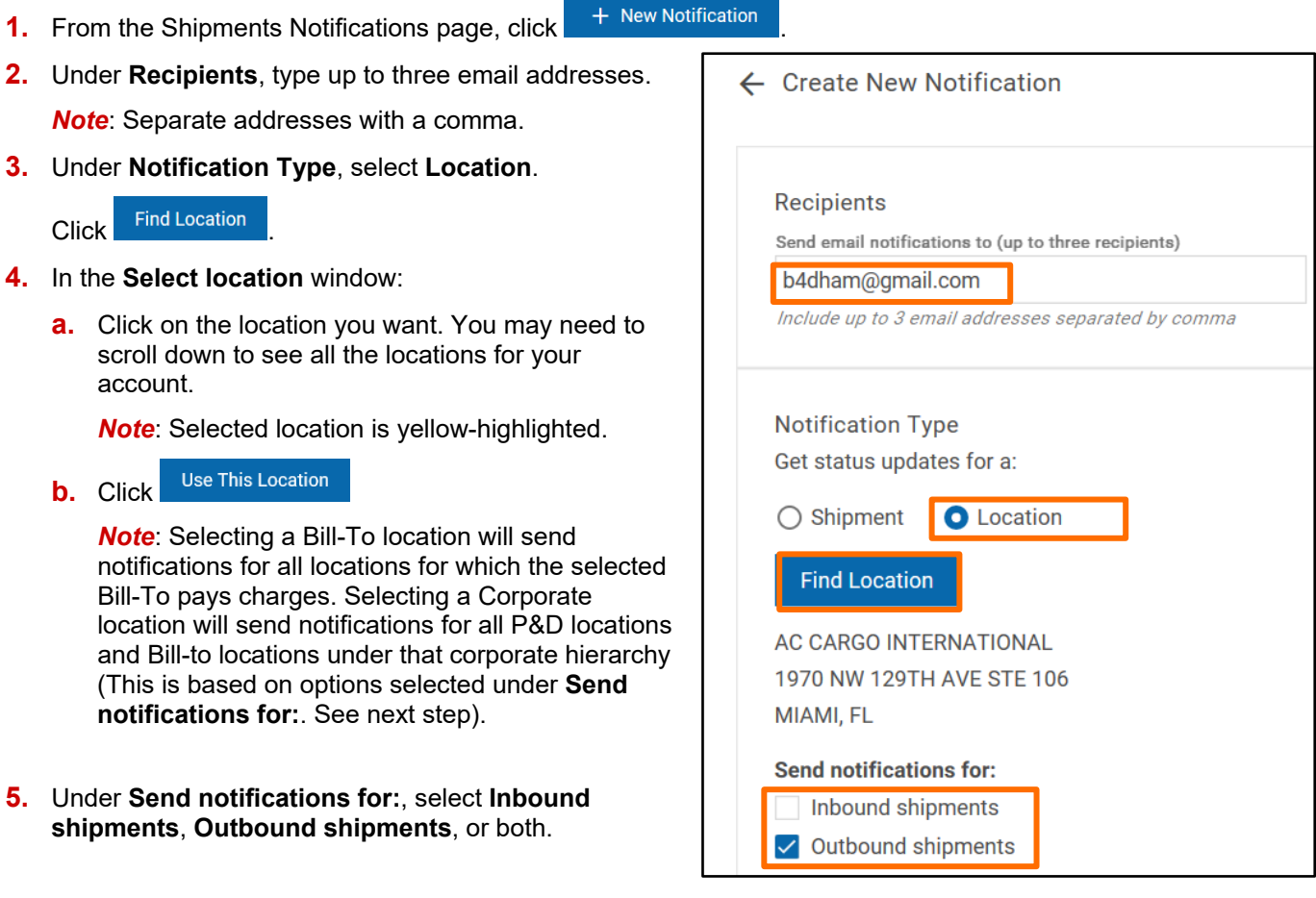

#### **6.** Under **Event Statuses**, select **Pickup/Delivery** or **All Statuses**.

*Note*: See steps 4-5 on the previous page.

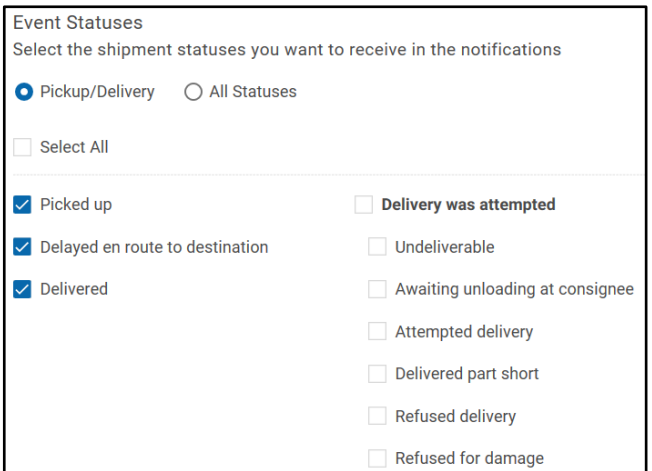

## **SHIPMENT NOTIFICATION, CONTINUED**

### **Review, Delete, or Edit Your Existing Notifications**

Once you have created shipment notifications, you will see them listed. Notifications created for individual shipments display on the **Shipments** tab. Notifications created for locations display on the **Location** tab. Review lists to see at a glance:

- **PRO**, **reference number**, or **location** for which each notification was created.
- **Recipients** to whom the emails are sent (if there is more than one recipient, you can see all of them when viewing the notification in the edit page).
- **Statuses** for which you selected to be notified.
- **Type of shipments to include** (inbound, outbound, bill to, or any combination of the three) for which notifications are sent. *This is shown for location notifications only*.

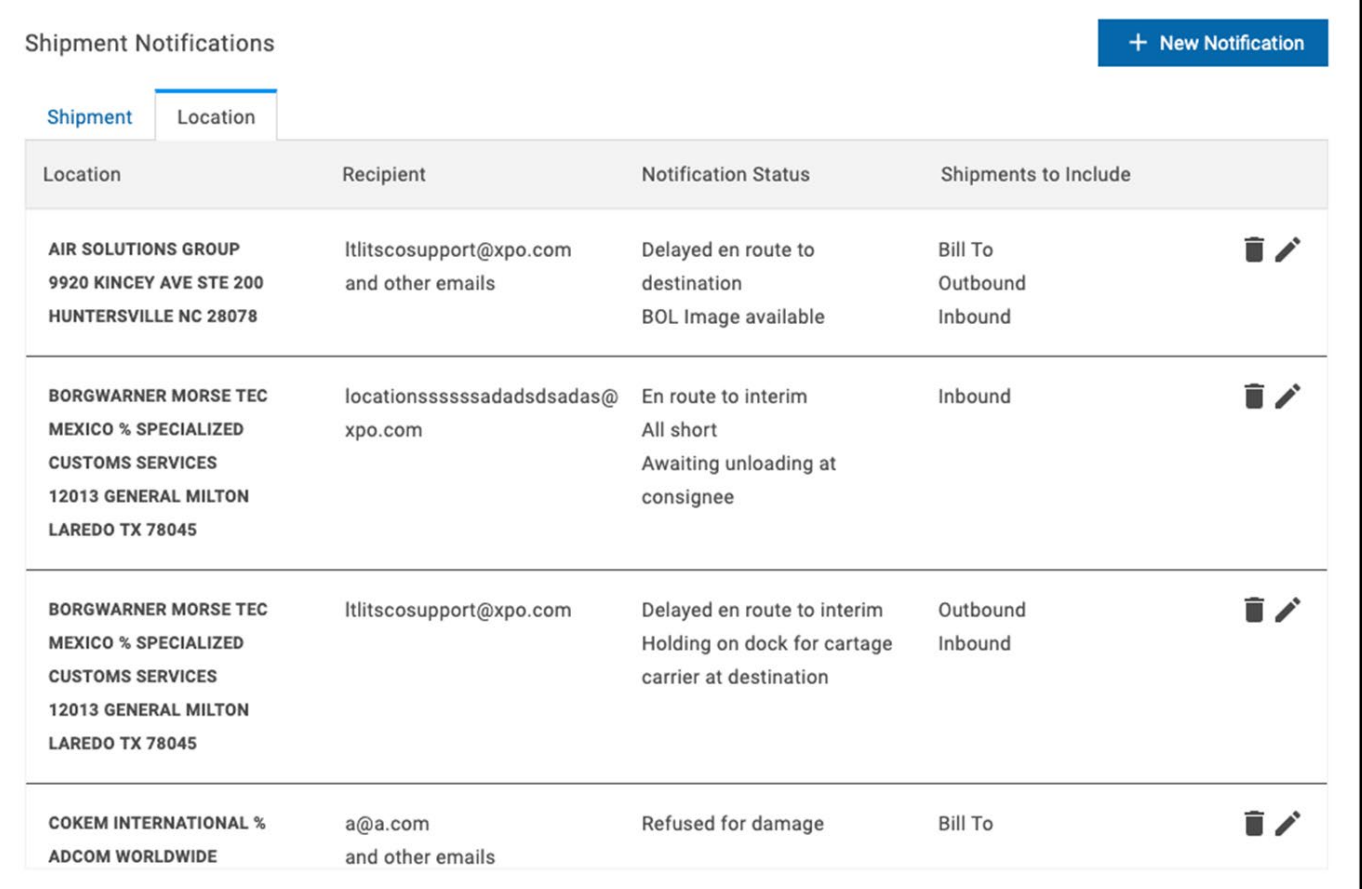

- Click the  $\blacksquare$  icon to delete a notification.
- Click the  $\bullet$  icon to edit a notification.